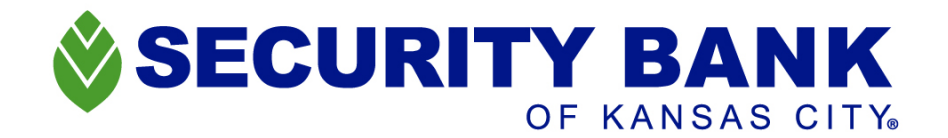

# **Online Banking Login Guide**

- 1. Launch into **securitybankkc.com** using one of the following compatible browsers:
	- Google Chrome, Microsoft Edge, Firefox or Safari.
- 2. Select **Log In** located in the upper righthand corner of our website Home Page shown below.

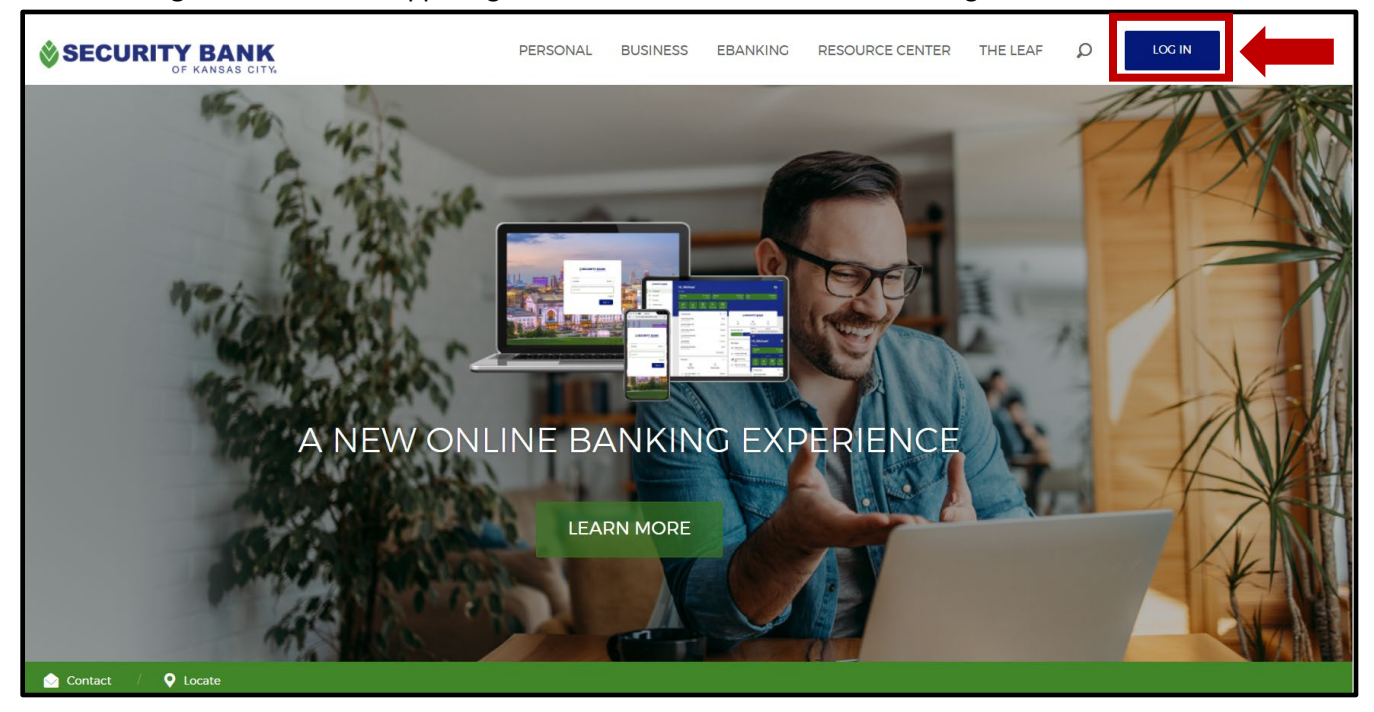

## **WELCOME BACK – LOG IN TO YOUR ACCOUNTS HERE**

3. Type in your **Username**, this can be the Alias you created or your online banking identification number starting with 7227. When you are finished, click **LOGIN**.

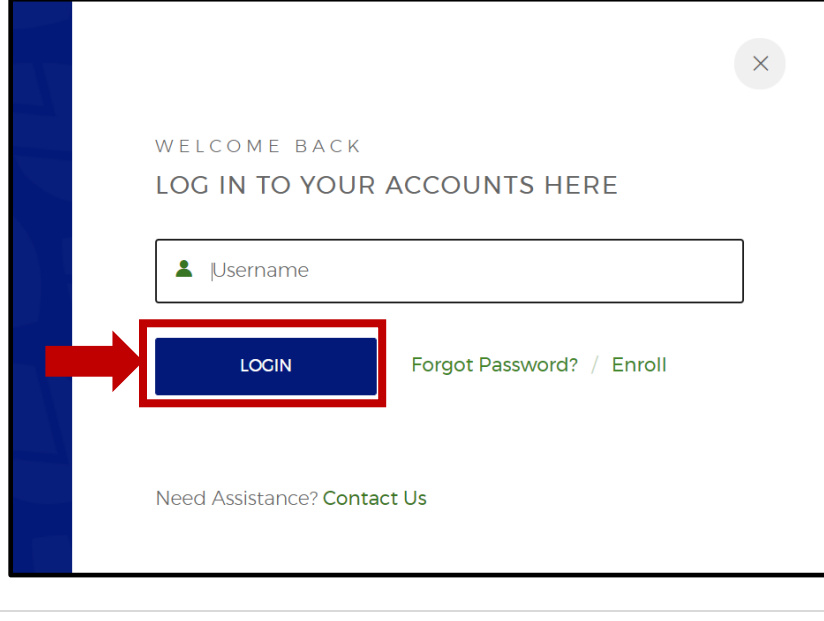

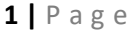

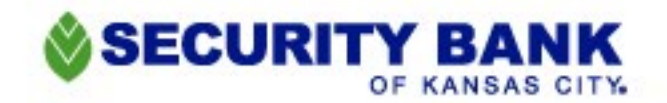

## **Forgot Password?**

If you do not remember your login information, you can click on "**Forgot Password**." You will be directed to input either your Social Security Number, EIN or ITIN as well as your deposit account number.

Click **Next** once you have typed the information into all the fields. Verification to recover this information will then be sent to the email on file with Security Bank of Kansas City.

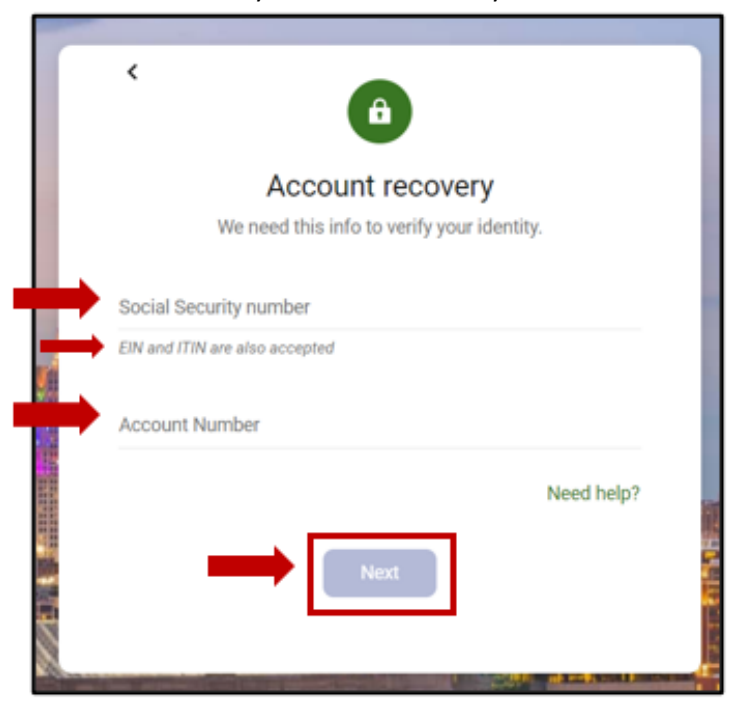

4. Enter your **Password**, when finished click **Sign In.**

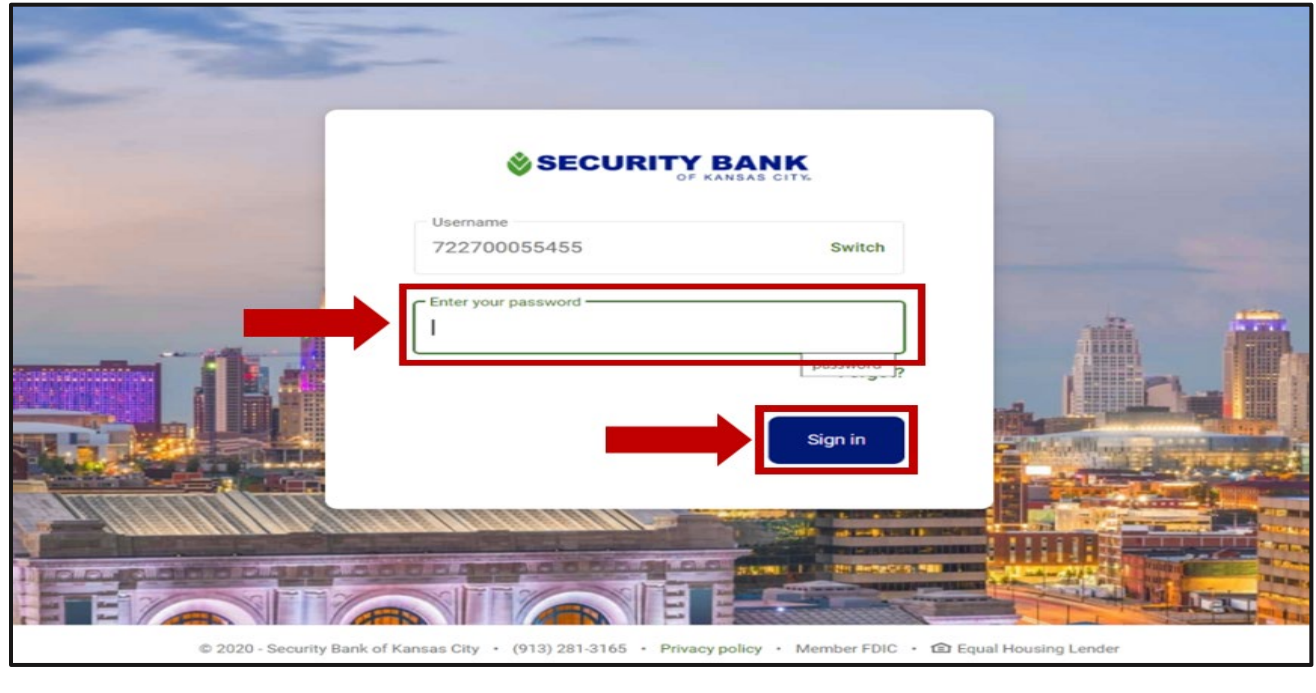

**2 |** Page

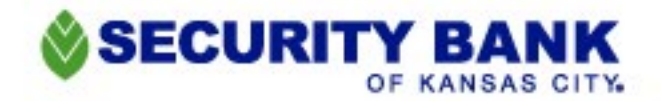

#### **Secure your account**

5. This is our NEW Two-Factor Authentication (2FA) that adds an extra layer of security, so only you are accessing your bank accounts.

In the appropriate fields, enter in your full Email Address and your 10-digit Phone Number, then click **Next**.

## *Helpful Tips:*

- Remember to type out your full Email Address by adding the **@** symbol and the .com.
- DO NOT enter a Country Code if you have a U.S. or Canadian phone number.
- To receive your Account Code (2FA) via text message, enter your mobile phone number.
- To receive an Account Code (2FA) via a phone call, enter a telephone number.

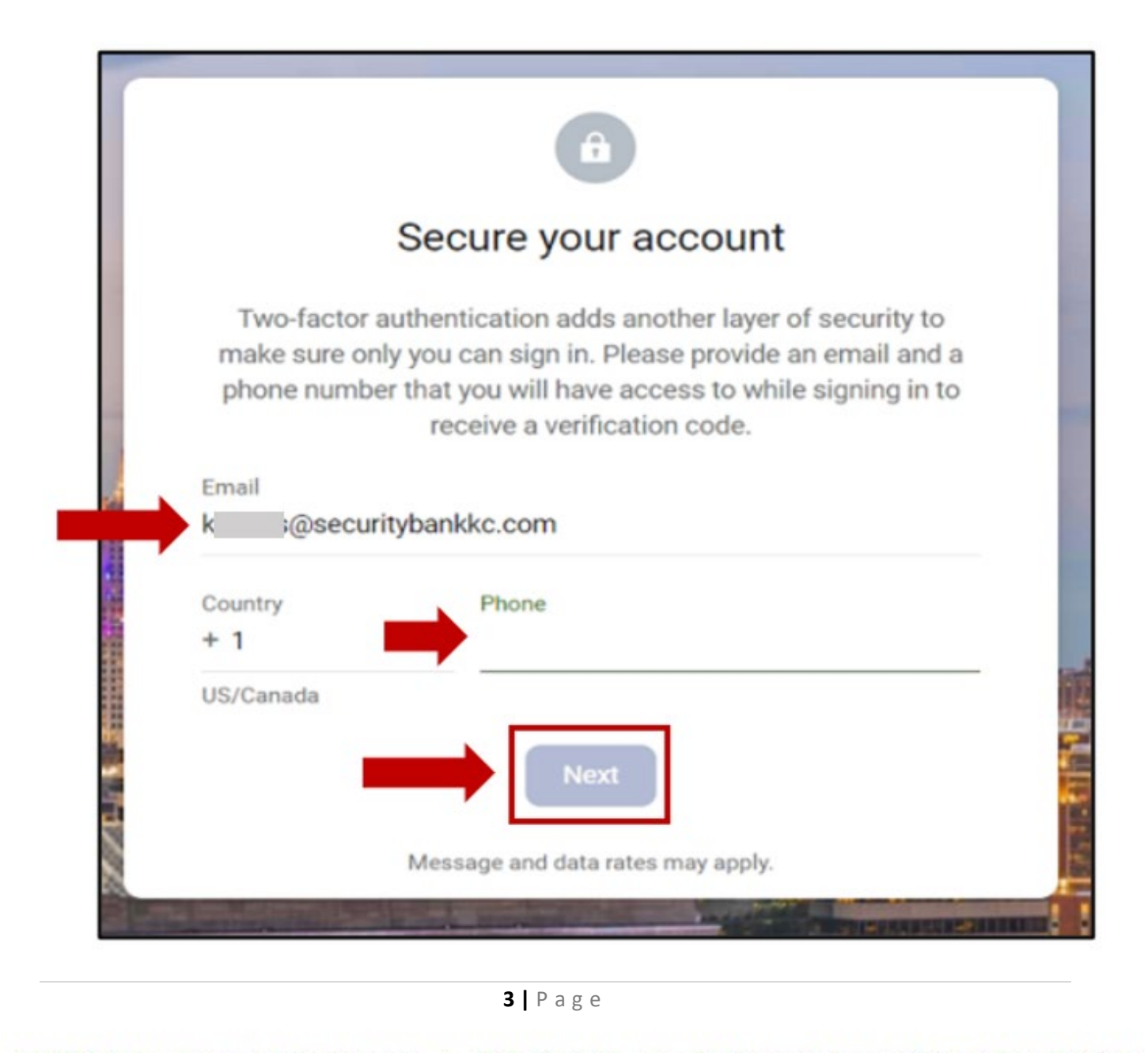

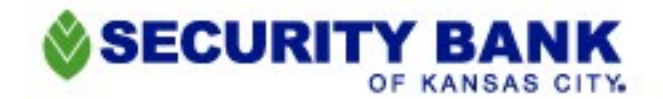

#### **How do you want to get your code (2FA)?**

- 6. Select one of the 3 options:
	- Text Message
		- Phone Call
		- Authenticator App *This is an app that will have a randomly generated code every 20 seconds to use for verification. This app can be downloaded on a computer or smartphone.*
- 7. When you have selected your option, click **Next**

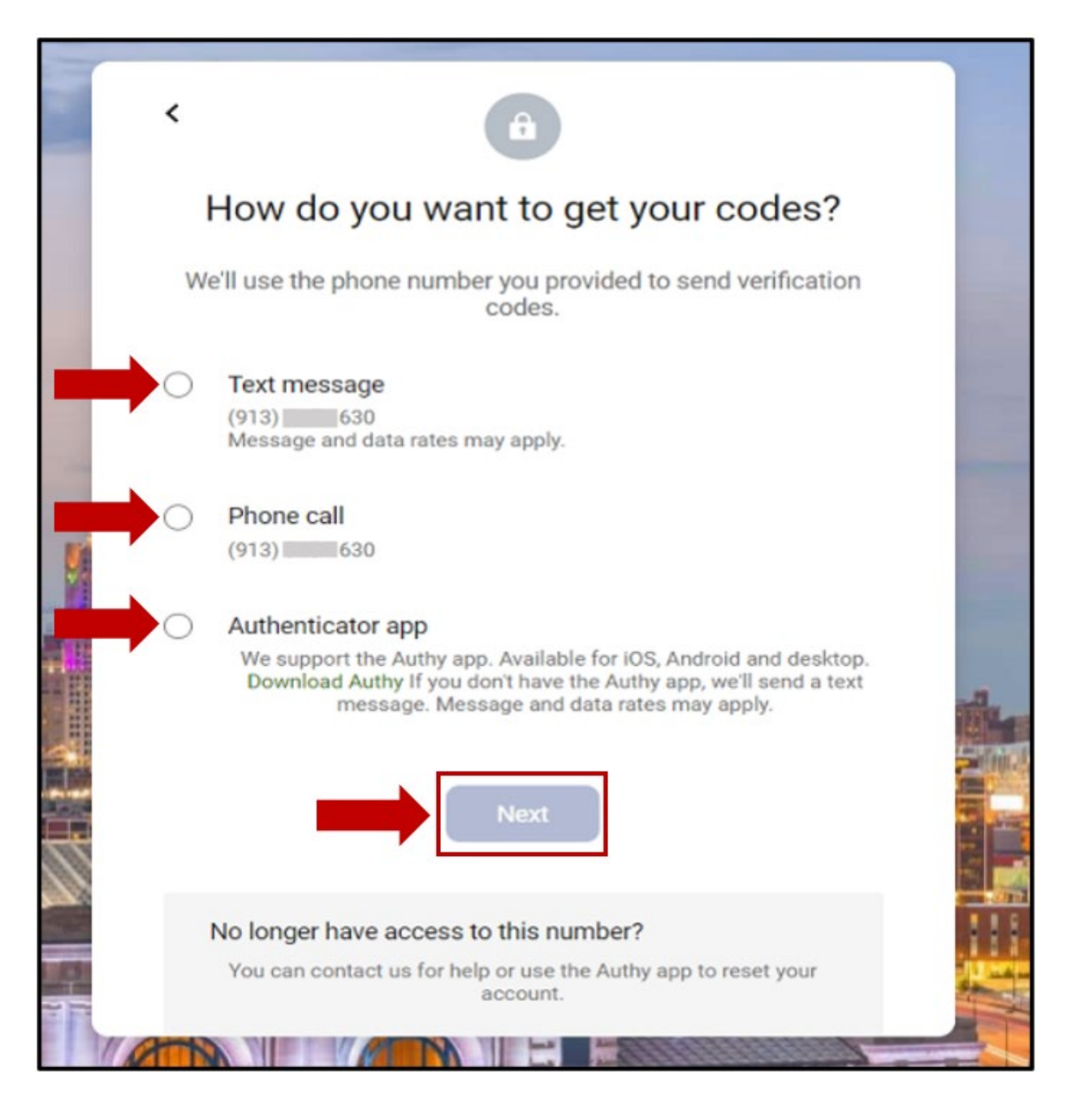

**4 |** Page

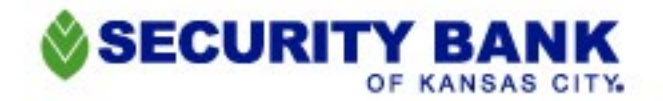

#### **Enter verification code**

- 8. When you receive your verification code by text message, phone call, or within the Authy App type it into the **Enter Code** field.
	- *Selecting "Don't ask for codes again while using this browser" will allow the computer to remember you, so you will not receive a verification code again unless you clear your Cookies or Cache.*
- 9. When complete, click **Verify**.

### *Helpful Tips:*

- Codes sent through text message or phone calls will expire after 2 minutes.
	- If your authorization code does not arrive within a few minutes, select one of the following options:
		- o "Resend" to have a code sent again through the same path.
		- o "Try another way" to select a different path to send the code.

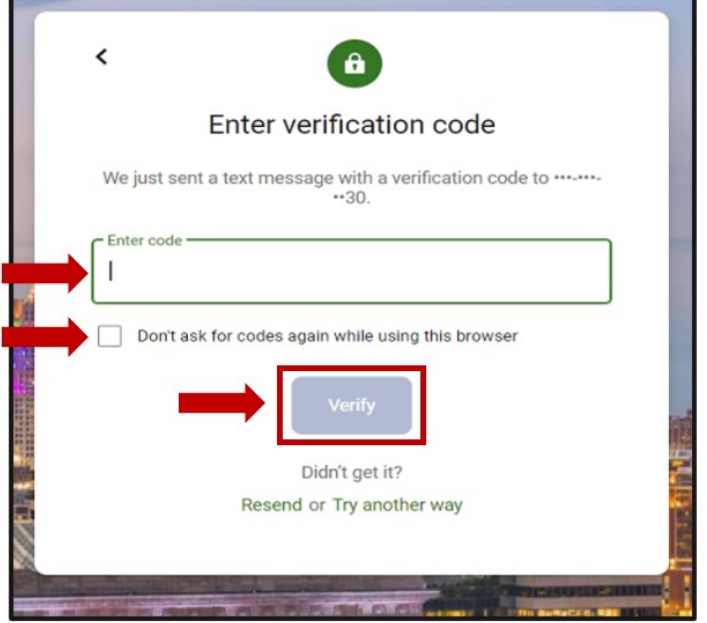

## **You're all set!**

10. Click **Ok** and you will be brought into your new Online Banking Dashboard Landing Page.

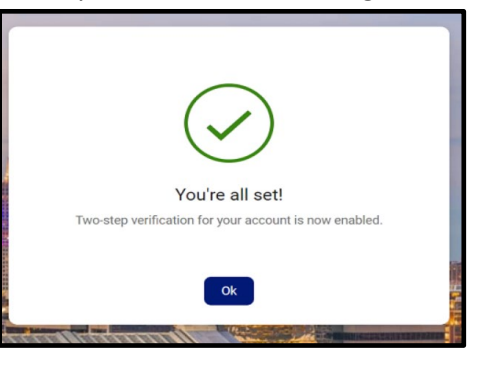

*If you have questions or need further assistance, please contact Customer Support at 913-281-3165.*

**5 |** Page